# SQL Error Code 20 - Database not Attached

Last Modified on 04/14/2023 8:23 am PDT

#### **Summary**

This document shows you how to fix a SQL Error Code 20 for a database that is not attached.

#### **Before you Begin**

- 1. Make sure the Windows account you are logged into has Administrator privileges Check [Administrator](https://support.office.com/en-us/article/Check-if-you-have-local-admin-rights-to-install-Office-EDC2F78A-E6B7-4041-917B-8136AFB0A654) Privileges if you are unsure.
- 2. **IMPORTANT:** Make sure Windows 10 is fully updated before continuing.
	- To check if you are up to date, view the Microsoft support article:
		- **[Windows](https://support.microsoft.com/en-us/windows/update-windows-3c5ae7fc-9fb6-9af1-1984-b5e0412c556a#WindowsVersion=Windows_10) 10**
		- **[Windows](https://support.microsoft.com/en-us/windows/update-windows-3c5ae7fc-9fb6-9af1-1984-b5e0412c556a#WindowsVersion=Windows_11) 11**

## How to Attach your SQL Database

## 1. Check to see if Database File is in Proper Location

- Open Windows File Explorer
- Navigate to **C:\ProgramFiles\Microsoft SQL Server\MSSQL14.PBI\_MYOVISION\MSSQL\DATA**
- Confirm MyoVision and MyoVision\_log database files are in the folder

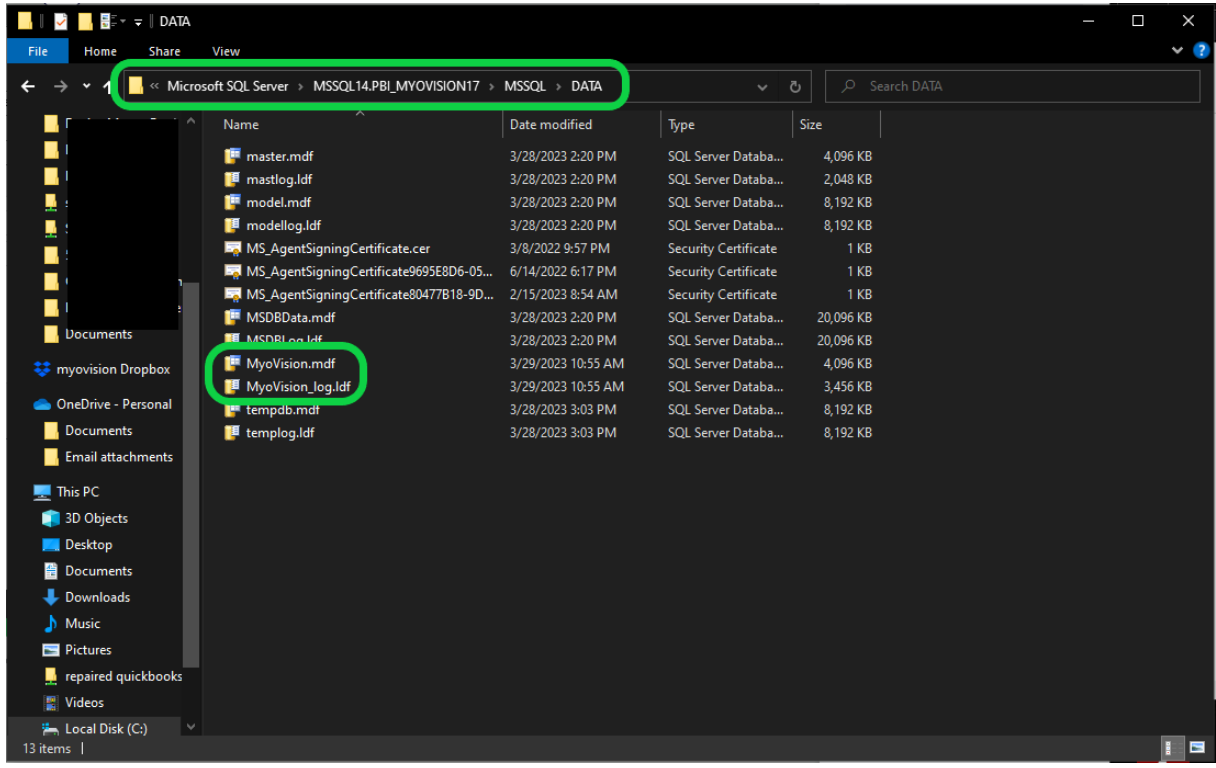

### 2. Move, Attach, or Troubleshoot database files

- If the Database file **is** in the DATA folder;
	- Move to **Troubleshooting** section
- **•** If the Database file is not in the DATA folder.
	- Perform Step 9 and 10 Moving and [Attaching](https://support.myovision.com/help/install-sql-server-2017#MoveDB) Database Files in the Install SQL [Server](http://support.myovision.com/help/install-sql-server-2017) 2017 support article
	- If a **permission error** appears, like the one shown below, follow the steps under **Troubleshooting**

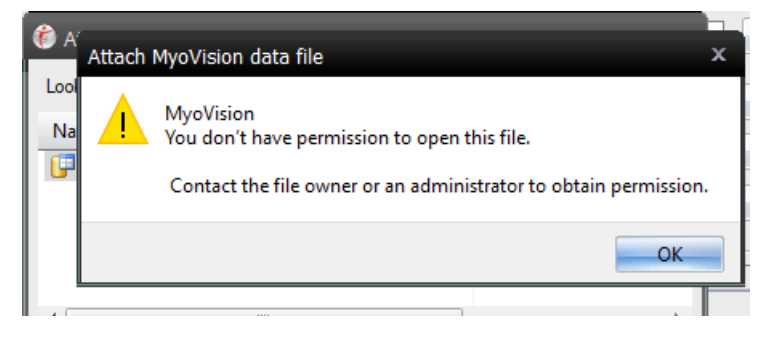

# **Troubleshooting**

If you are getting a **permissions issue error**, you will need to change the permissions for the DATA folder. Once you've done this, go back to the previous section and try steps 1 and 2 again.

### 1. Open DATA Folder Properties

Open File Explorer and navigate to C:\Program Files\Microsoft SQL Server\MSSQL14.PBI\_MYOVISION\MSSQL

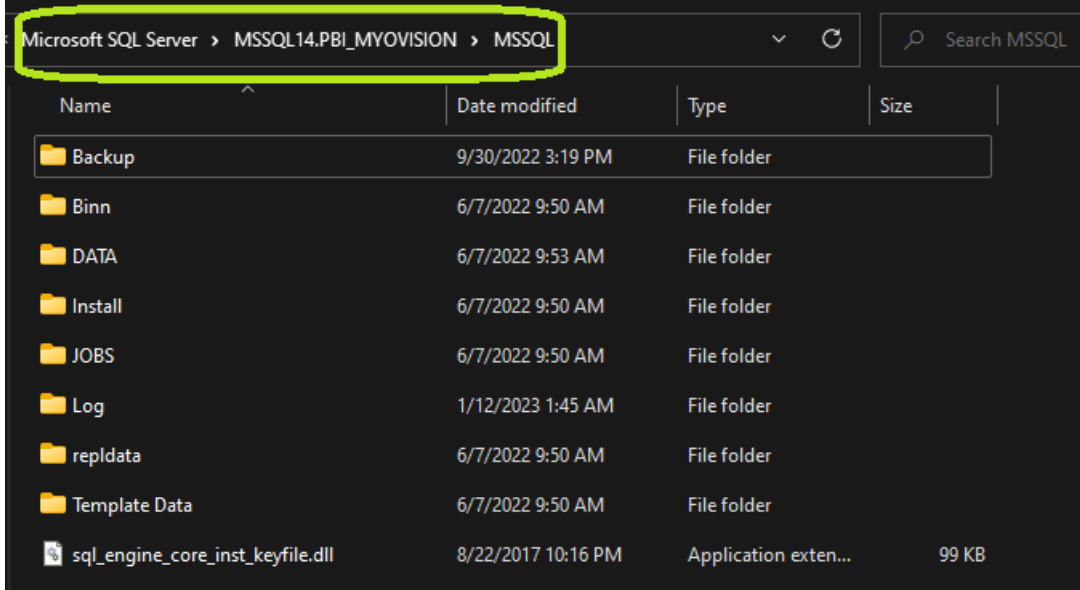

Right-click **DATA**, select **Properties**

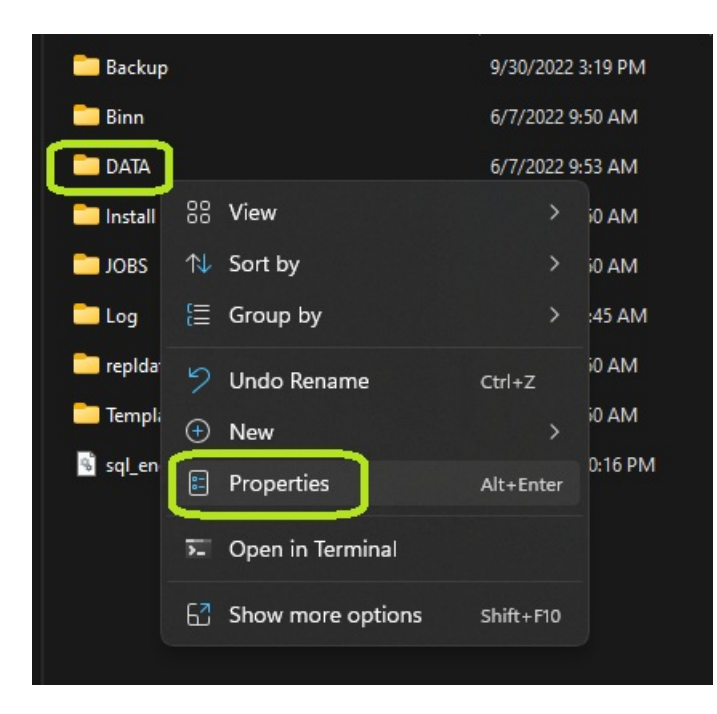

### 2. Edit Groups/User Names

Click the **Security** tab in the window that pops up.

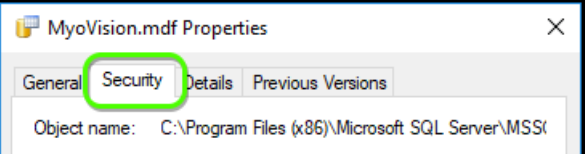

- Check under "Group or user names" to see if Users is listed.
	- o If so, skip ahead to Step 3: Edit Permissions
	- If Users is not listed, click **Edit**

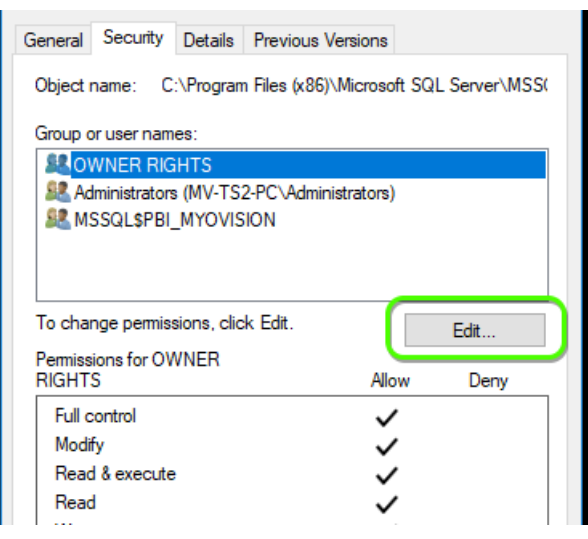

In the Permissions window that opens, click **Add**

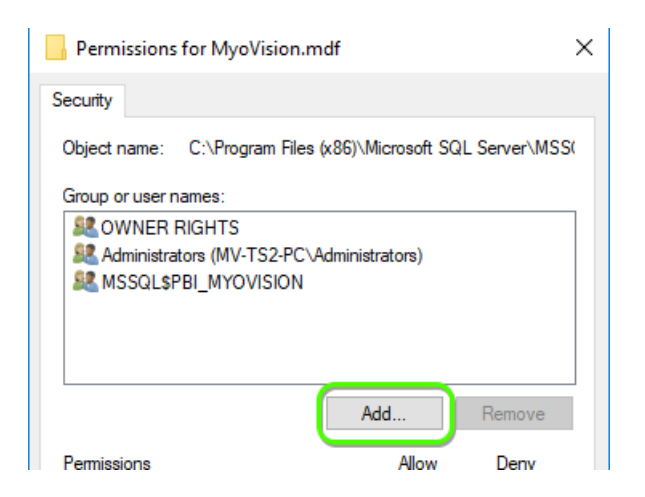

In the Select Users or Groups window, click **Advanced**

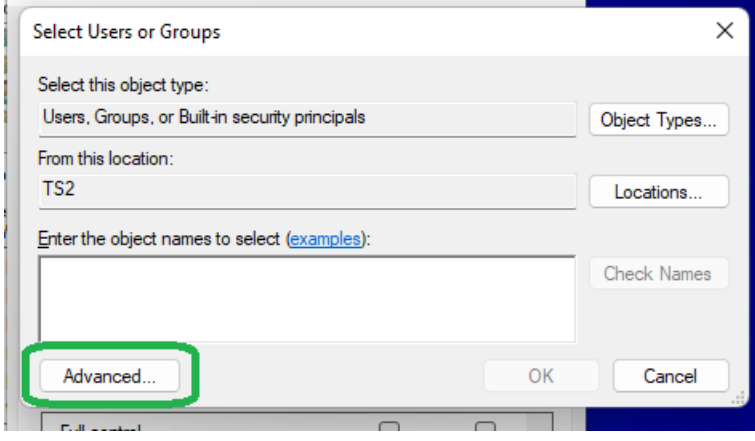

- Click **Find Now**, find and selected the "User" account in the list at the bottom of the window o If there is no User account, look for Domain User or other group that ends in "User"
- Click Ok, then click OK in Select Users or Groups window

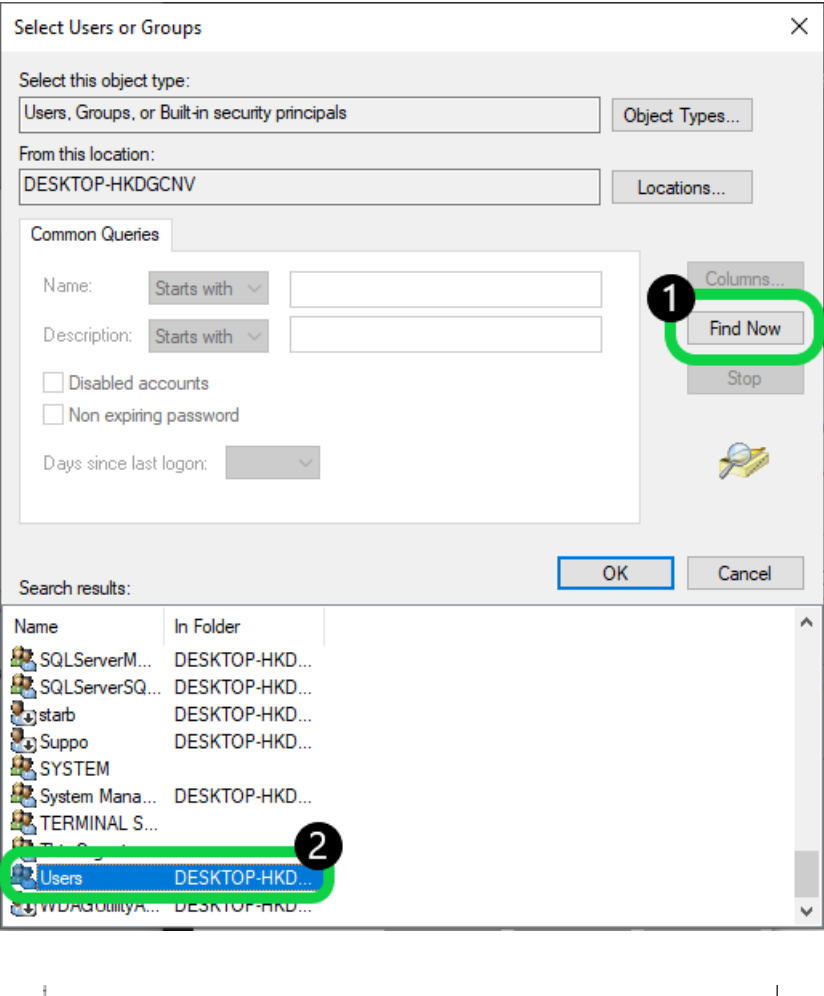

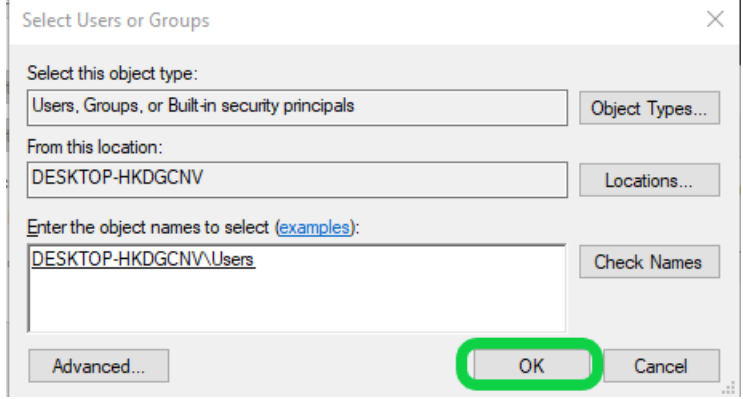

## 3. Edit Permissions

Now that Users or Domain Users has been added, click on it under "Group or user names" and allow **Full Control**. Click OK to finish

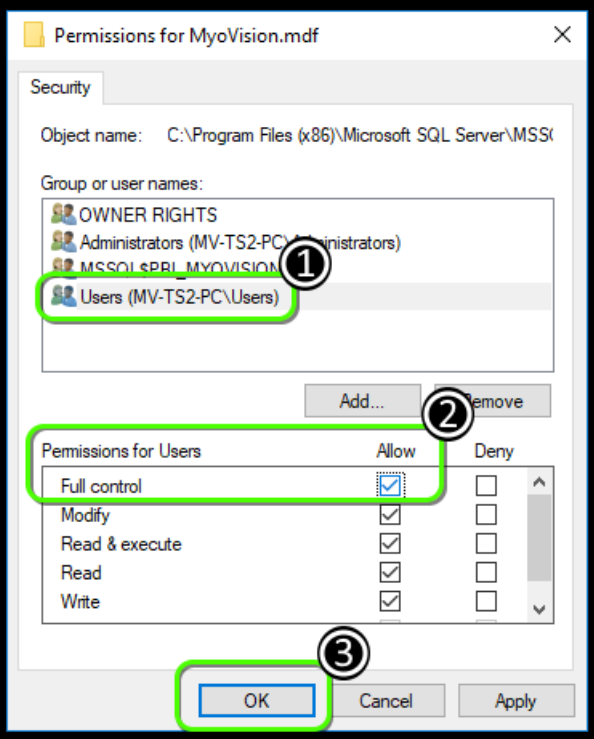

### 4. Attach the database

- Perform Step 10. [Attaching](https://support.myovision.com/help/install-sql-server-2017#AttachDB) Database Files in the Install SQL [Server](http://support.myovision.com/help/install-sql-server-2017) 2017 support article
	- o If the database is not working, an SQL error will appear. See the links below for help with the SQL Error
		- SQL [Error](http://support.myovision.com/help/sql-10-error-troubleshooting) 10
		- **SQL Error [timeout](http://support.myovision.com/help/software-running-slowly)**
		- **SQL Error 'sa' login [failed](http://support.myovision.com/help/sql-error-sa-login-failed)**

**Note:** If you are still having trouble getting your MyoVision database to work properly, please feel free to contact our technical support at 1-800-969-6961, option 2 (8:30am - 4:00pm, Monday - Friday) (+1 206-448- 3464 International)